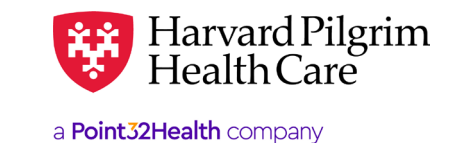

## **MARCH 2024**

# Adding, Deleting, and Modifying Users of Your HPHConnect Account

# **Table of Contents**

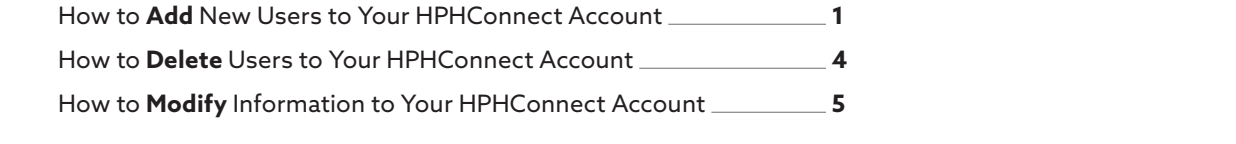

section on the top left side of the screen.

# **How to Add New Users to Your HPHConnect Account**

1. Log into HPHConnect and click on the "System Admin" link located in the Administration section on the top of the screen.

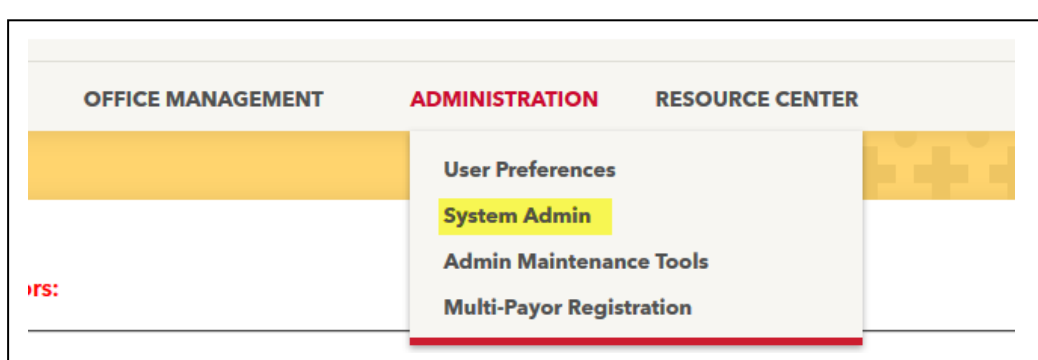

2. Click on the "Add User" button at the bottom of the User Maintenance screen.

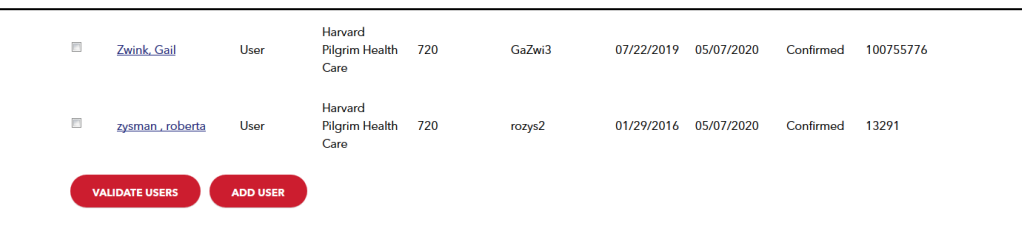

**3.** Fill in all required fields on the Add User screen. (Required fields are designated by a red asterisk next to the field name.)

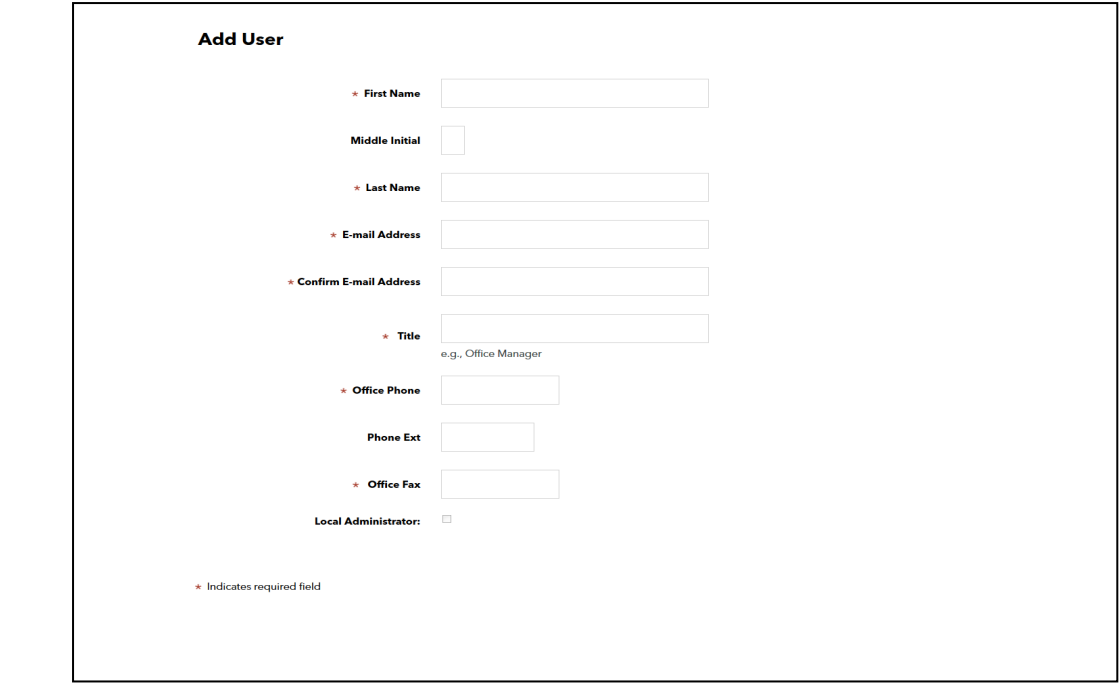

 $\mathcal{A}$ . When all required fields have been completed, scroll down and click on the "Adding" but the "Adding button in the "Adding button" but the "Adding button" but the "Adding button" button in the "Adding button" but the User Role Maintenance section. 4. When all required fields have been completed, scroll down and click on the "Add" button in the User Role Maintenance  $\mathsf{S}\mathsf{ect}$  romance between completed, scroll down and click on the "Add" but to "Add" but to "Add" but to "Add" but to "Add" but to "Add" but to "Add" but to "Add" but to "Add" but to "Add" but to "Add" but to "Add" bu section.

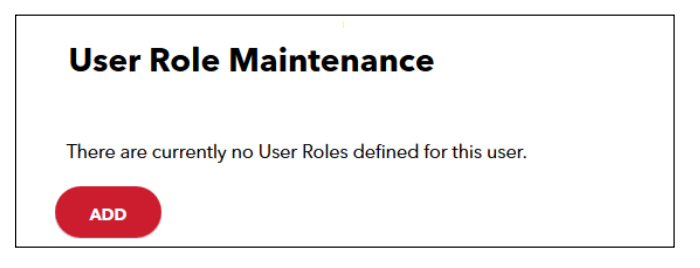

5. Select the appropriate role (access level) for the new user from the "Roles" drop-down and click "Select Role."

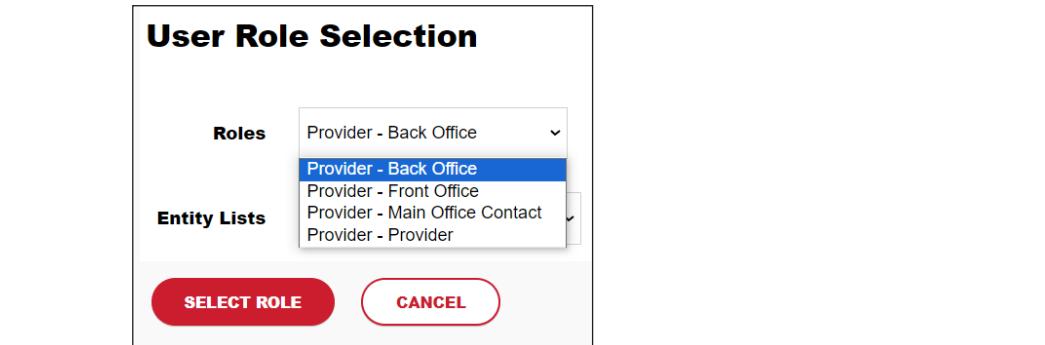

6. When the User Information screen redisplays, click "Submit." 6. When the User Information screen redisplays, click "Submit."

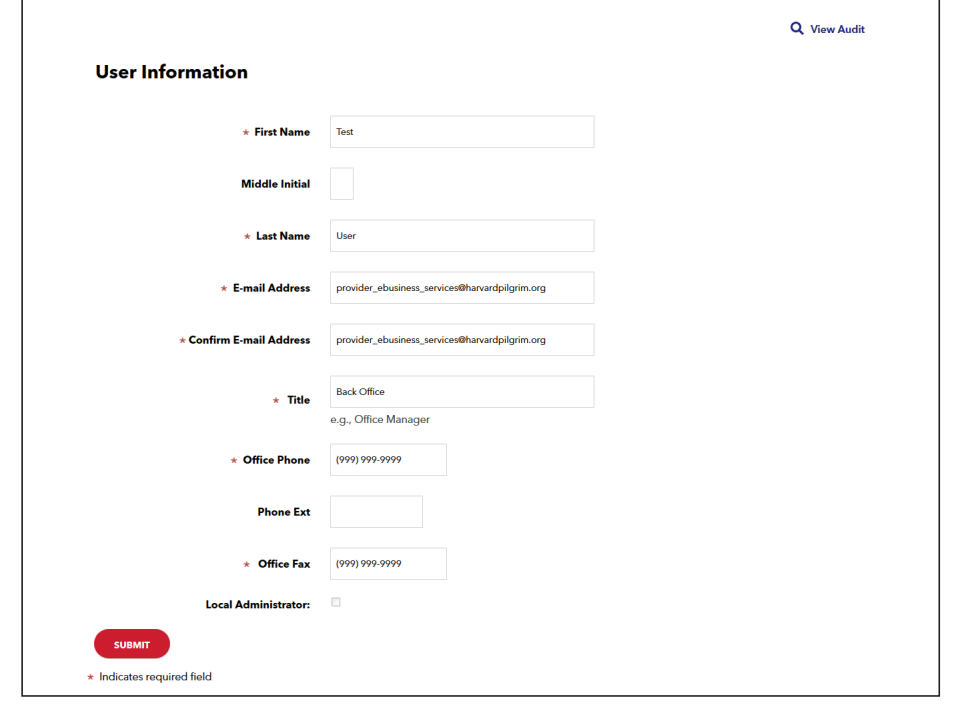

7. **IMPORTANT: IF YOU HAVE A POP-UP BLOCKER, YOU WILL NEED TO DISABLE IT AT THIS POINT. In the User Role** 7. IMPORTANT: IF YOU HAVE A POP-UP BLOCKER, YOU WILL NEED TO DISABLE IT AT THIS POINT. **Step Action** Maintenance section of the User Information screen, click on the "Print" button.

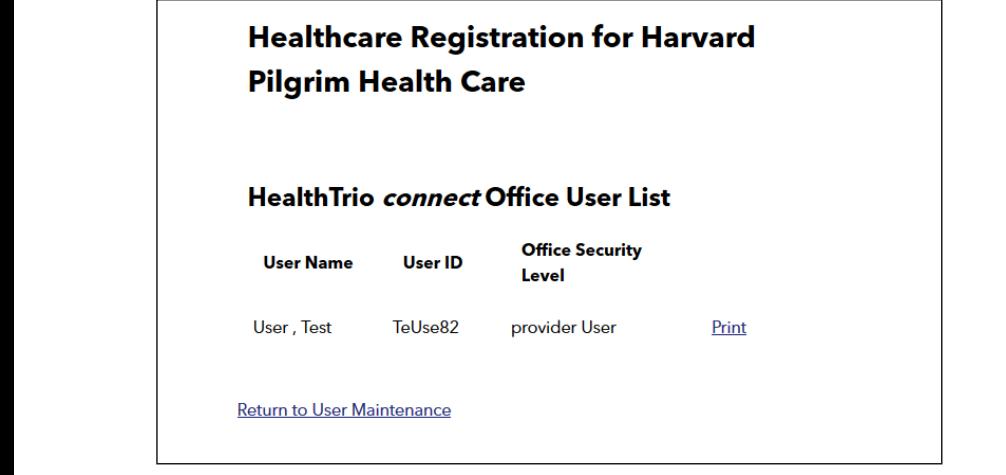

8. This will open the File Download window. (Note: If this screen does not open, go to Step 12.) Click on "Open."

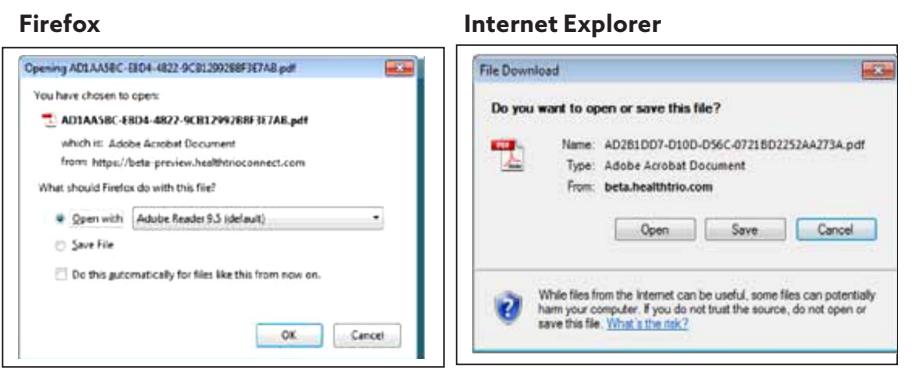

<span id="page-3-0"></span>9. This will open the Important User Information and the *User Agreement* in Adobe Acrobat. 9. This will open the *Important User Information* and the *User Agreement* in Adobe Acrobat.

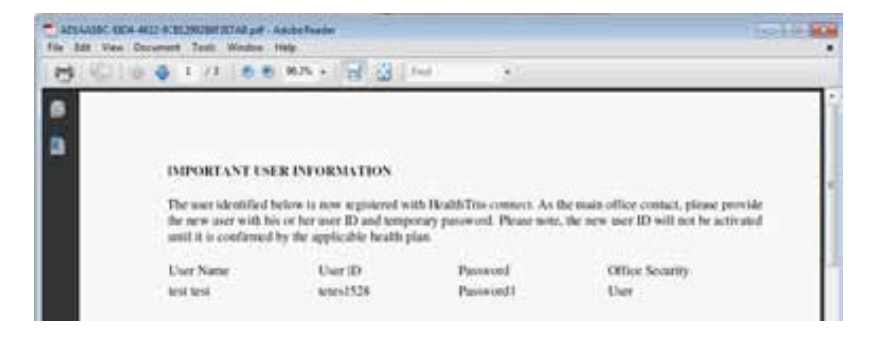

10. Click on the "File" menu at the top left corner of the screen and select "Print." 10. Click on the "File" menu at the top left corner of the screen and select "Print."

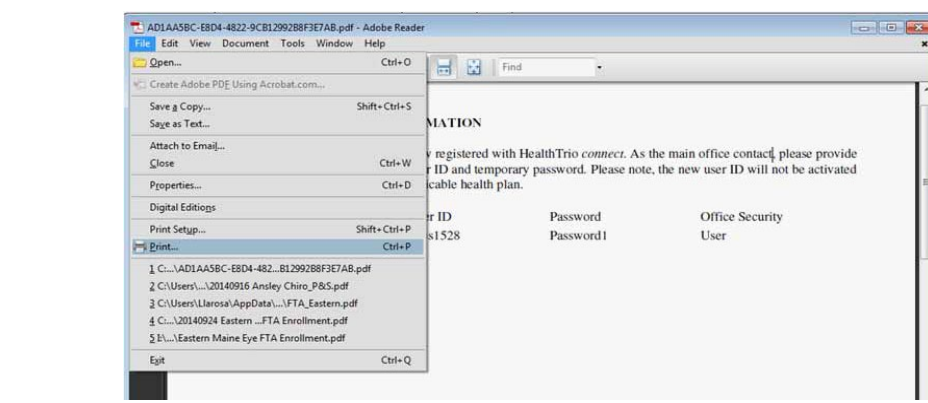

11. A copy of the *User Agreement* and Important User Information will now print. The Important User Information page includes the user ID and the user's temporary password.

Please note: This is the only time you will have access to the user's temporary password. Please ensure that **In the user ID and the user ID and the user ID and the user ID and the users from ID and ID and ID and ID and ID and ID and ID and ID and ID and ID and ID and ID and ID and ID and ID and ID and ID and ID and ID and ID and** 

- $\bullet\,$  Forward this information to the new user and retain a copy for your records. Information parameters the user ID and the user ID and the user ID and the user  $\mathcal{L}(\mathcal{A})$
- **Please Note: This is the only time you will have access to the user's temporary password. Please ensure**  • Users will be required to sign an electronic *User Agreement u*pon their first login to HPHConnect.

#### • Forward this information to the new user and retain a copy for your records. • The signed *User Agreement* is required only for users requesting the following roles: Clinician, Clinician How to Delete Users from Your HPHConnect Account

1. Log into HPHConnect and click on the "System Admin" link located in the Administration section on the top of the screen.

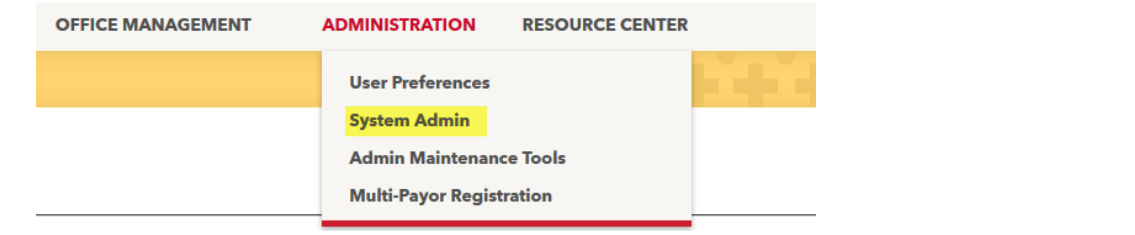

2. When the User Maintenance screen displays with the lists of all users attached to your group. Click on the "name" of the user that needs to be deleted.

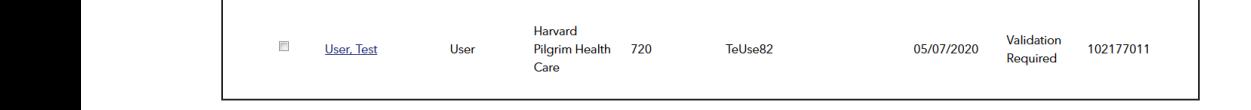

<span id="page-4-0"></span>3. When the User Information screen displays, scroll down and click the box next to the User Role under the User Role Maintenance section. Then, click "Remove."  $\mathcal{L}_{\text{max}}$  role  $\mathcal{L}_{\text{max}}$  role  $\mathcal{L}_{\text{max}}$  remove. Then, click  $\mathcal{L}_{\text{max}}$ 

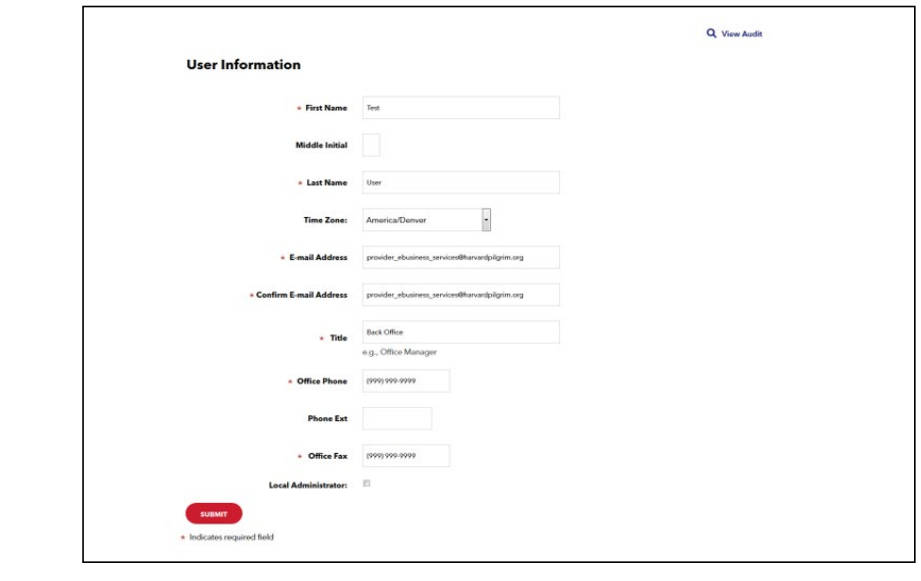

This will open the Verification screen. You may enter a reason for the deletion and then click "Yes" or simply click "Yes." The user has now been removed from your account.

**4.** You will receive the following confirmation.

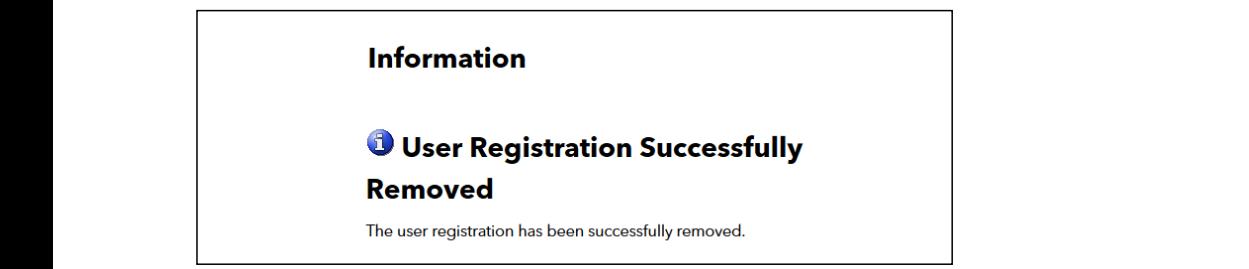

#### **How to Modify User Information in Your HPHConnect Account** left side of the screen.  $\mathbf{w}$  to Modify  $\mathbf{U}$

1. Log into HPHConnect and click on the "System Admin" link located in the Administration section on the top of the screen.

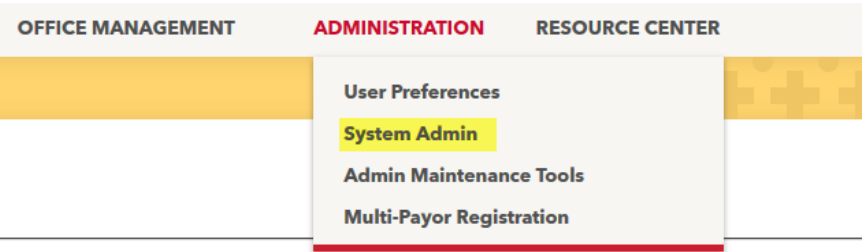

2. When the User Maintenance screen displays with the lists of all users attached to your group. Click on the 2. When the User Maintenance screen displays with the list of all users attached to your group, click on the "name" of the user whose demographics need to be modified.

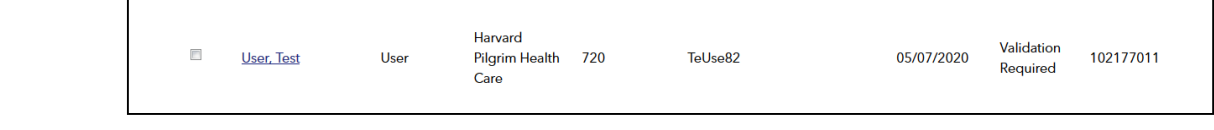

3. The user's User Information screen displays where you can make changes to any of the demographic fields. When you have entered the needed changes, click on "Submit."

Please note: To complete the Main Office Contact access if the user has one of the following roles: Clinician, Clinician Designee-Main Office Contact, Main Office Contact or Provider please enable the Local Administrator button and complete complete the address fields. the address fields. Frease flote. To complete the Mani Office Contact access if the user has one of the longwing fores.

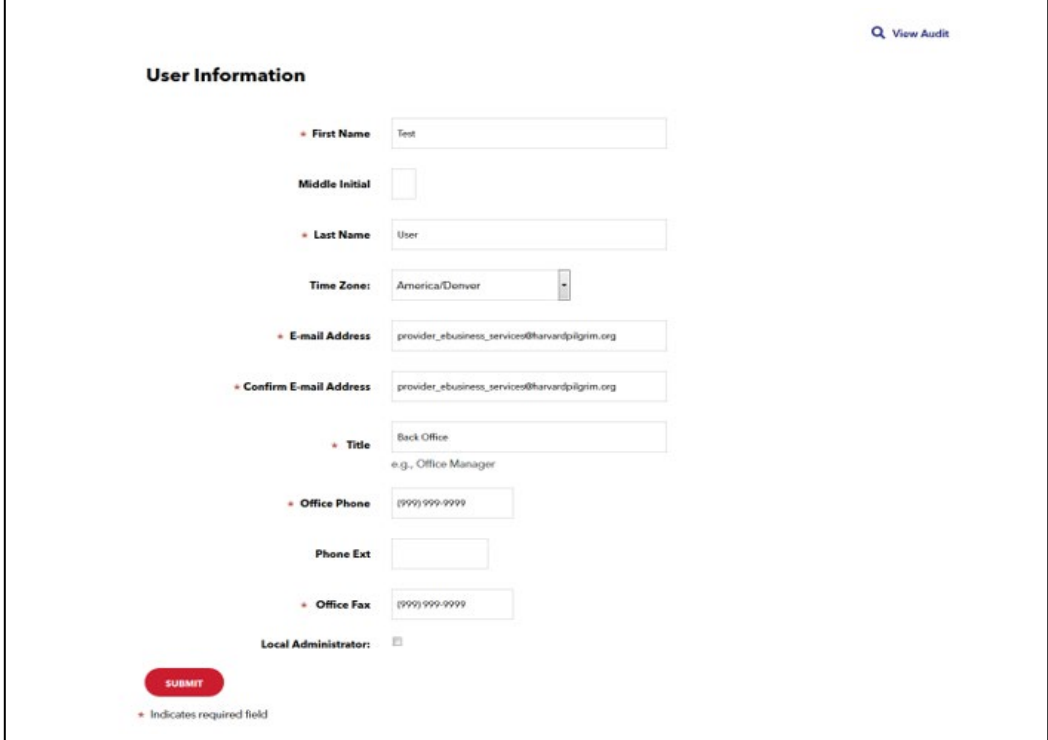

4. You will receive the following confirmation: Request Submitted Successfully. 4. **You will receive the following confirmation: Request Submitted Successfully.**

### The [User Role Update Form](https://www.harvardpilgrim.org/provider/wp-content/uploads/sites/7/2020/08/E-USER-ROLE-CHANGE-FORM_EXT.pdf) is to be completed to have access to the following roles:

- Clinician
- Clinician Designee Main Office Contact
- Clinician Designee Back Office

Please note: If you are requesting an update to the following roles - Clinician, Clinician Designee – Main Office Contact or Clinician Designee - Back Office, please submit the signed and completed HPHConnect for Providers User Role Update [Form](https://www.harvardpilgrim.org/provider/wp-content/uploads/sites/7/2020/08/E-USER-ROLE-CHANGE-FORM_EXT.pdf). Forward the completed form to the Provider eBusiness Team via fax to **866-884-3844** *or* email as an attachment to **[Provider\\_eBusiness\\_Services@point32health.org](mailto:Provider_eBusiness_Services%40point32health.org?subject=)**